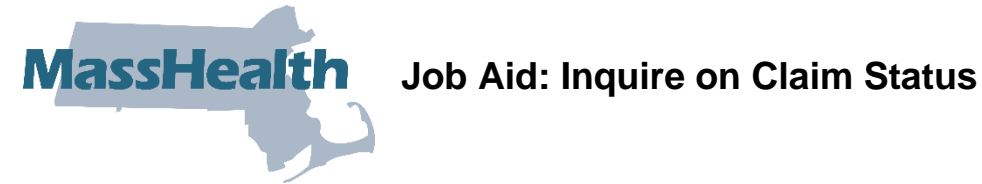

This job aid describes how to:

• Research the status of a claim via the Provider Online Service Center (POSC) after it has been submitted to MassHealth for payment.

## **Access Inquire Claim Status**

From the **POSC** home page:

- 1. Click **Manage Claims and Payments**.
- 2. Click **Inquire Claim Status**. The **Claims Search** panel is displayed.

**Note:** Fields with a red asterisk are required fields and must be completed to proceed to the next tab.

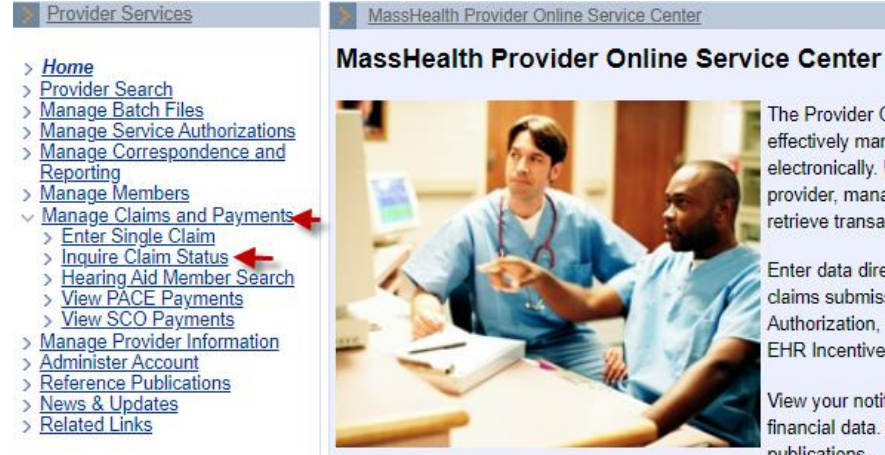

The Provider Online Service Center gives you the tools to effectively manage your business with MassHealth electronically. Use these services to enroll as a MassHealth provider, manage your profile information, and submit and retrieve transactions.

Enter data directly and modify individual transactions (ie. claims submission, eligibility verification, MMQ, Prior Authorization, Pre-Admission Screening, Referrals, and EHR Incentive Program).

View your notifications, contracts, reports, metrics, and financial data. Download most MassHealth forms and publications.

If you suspect that the security of your account has been compromised, please contact the MassHealth Customer Service Center at 1-800-841-2900.

You will need a Username and password to access many of the services listed on the left. If you are currently a MassHealth provider but do not know your Username and password, please contact the Customer Service Center at 1-800-841-2900.

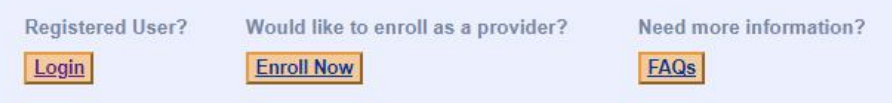

## **Enter Search Criteria**

From the **Claims Search** panel:

- 3. Select **Provider ID** from the dropdown list.
- 4. Enter the **Member ID**.
- 5. Enter **From Date of Service** and **To Date of Service**, up to a six-month time span.

**Note:** For more effective claim searching, enter as much search information as possible. If available, enter the **Internal Control Number (ICN)**. Entering the ICN is the most effective search because it will return only one claim in the Search Results.

6. Click **Search**.

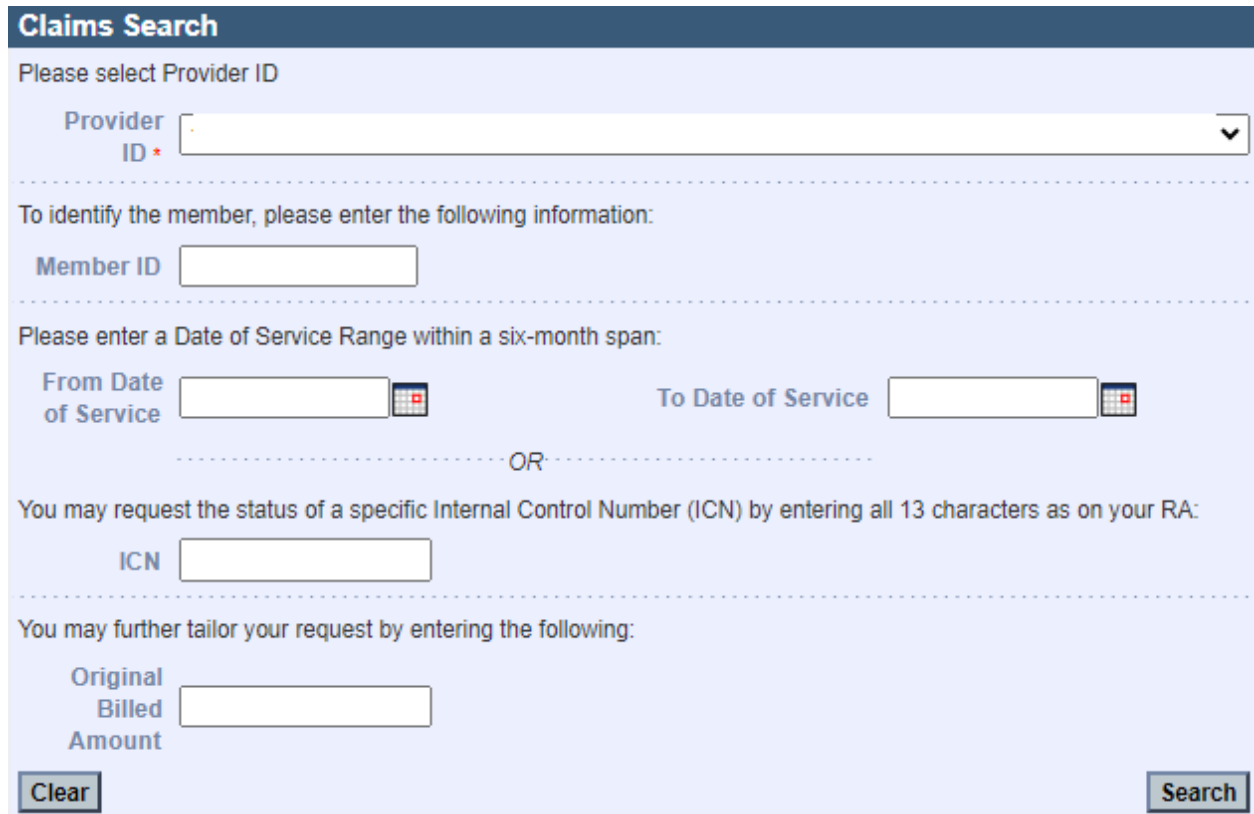

### **Continue with the Claims Search Results Panel**

From the **Claims Search Results** panel:

- 7. View the claim status.
- 8. If you need more information, select the claim.

# **Review the Claim Detail Panel**

From the **Claim Detail** panel:

- 9. View the claim status.
- 10. Click **Close** when you are finished, or click **Return to Search Results** to view another claim.

# **Review the Claim Line Detail Information**

From the **List of Services** panel:

- 11. Click the line-item detail number you want to review.
- 12. From the **Services Detail** panel, review the detail line information.
- 13. Click **Close** when you are finished, or click **Return to Search Results** to view another claim.

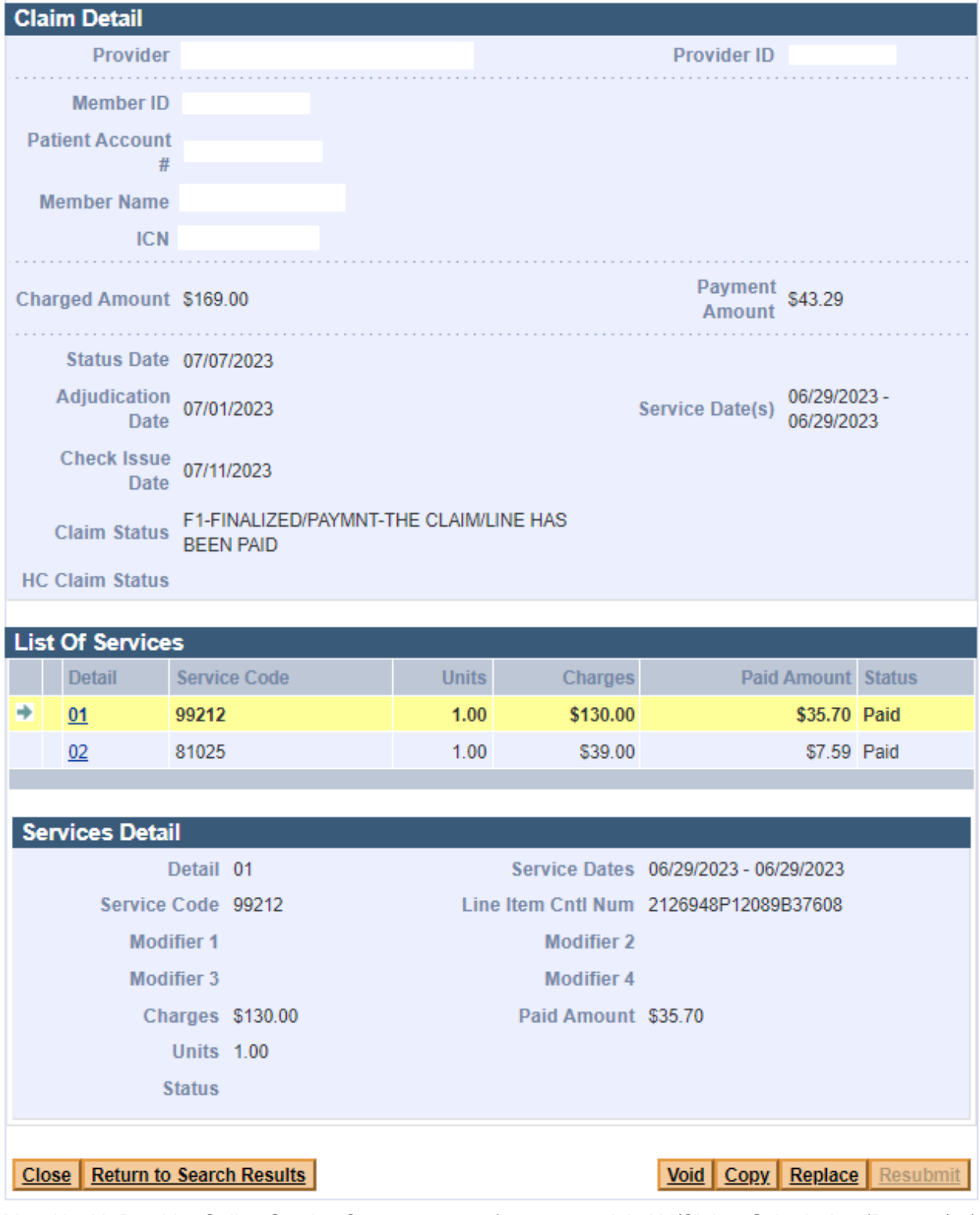

MassHealth Provider Online Service Center 3 of 3 Job Aid/Claims Submission (Rev. 02/24)